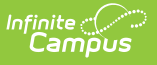

### **Section Section TCS Report (Rhode Island) [.2231 - .2339]**

Last Modified on 10/19/2023 2:54 pm CDT

You are viewing a previous version of this article. See Section Section TCS Report (Rhode Island) for the most current information.

[Report](http://kb.infinitecampus.com/#report-layout) Logic | TCS Report Editor | [Generate](http://kb.infinitecampus.com/#%C2%A0generate-the-section-section-tcs-report) the Section Section TCS Report | Report Layout

**Classic View:** RI State Reporting <sup>&</sup>gt; TCS Reports <sup>&</sup>gt; Section Section

**Search Terms**: TCS Reports

The Section Section reports lists all active courses for the selected calendar in the Report Editor. All courses marked as active for the selected calendar are included. A SCED or State Code assigned to the course is required.

See the TCS [Reports](https://kb.infinitecampus.com/help/tcs-reports-rhode-island) article for information on report logic, descriptions of the fields on the report editor and instructions on generating TCS Reports.

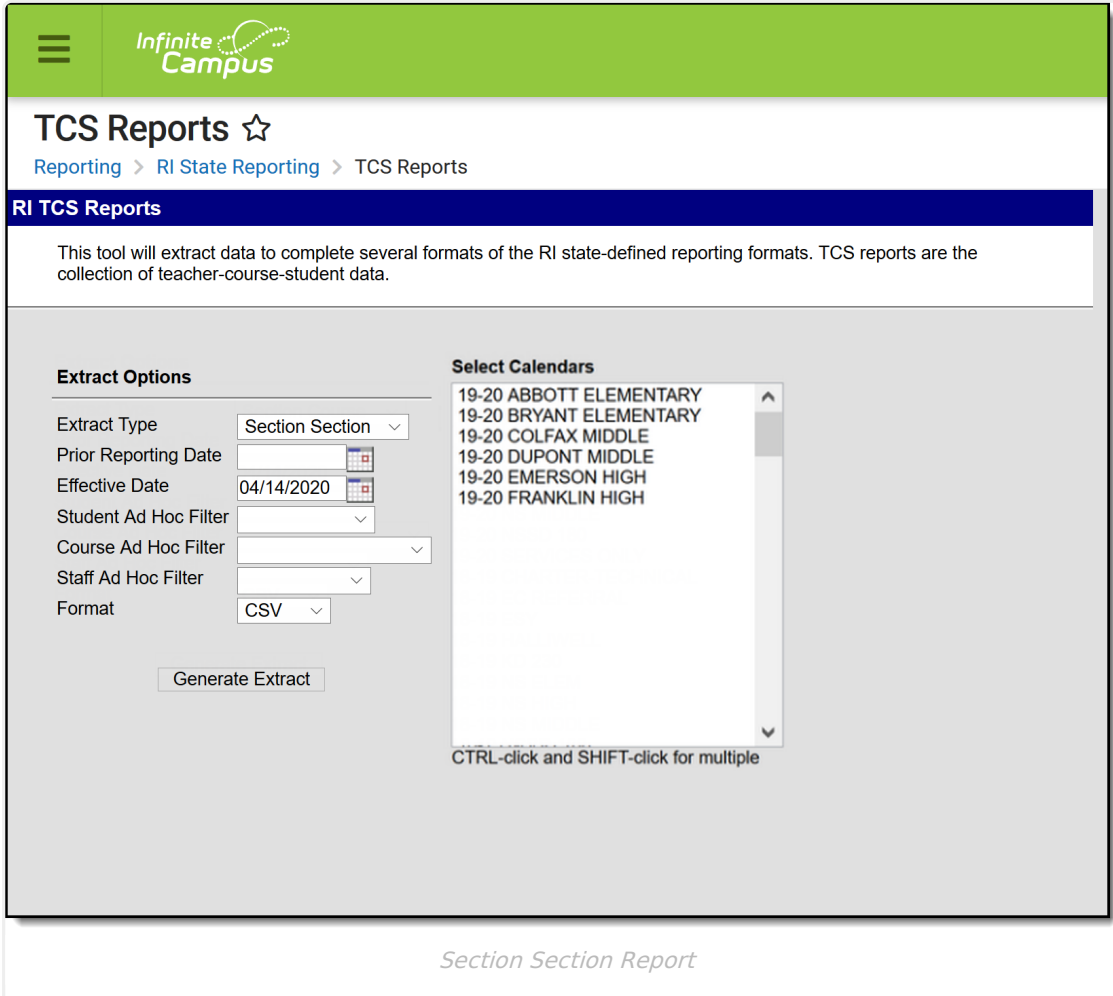

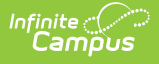

## **Report Logic**

Each term sequence reports one of the following codes, depending on the setup of the school calendar and term schedule.

- YEAR
- SEM
- $\bullet$  TRI
- QUART
- QUIN
- OTHER

# **TCS Report Editor**

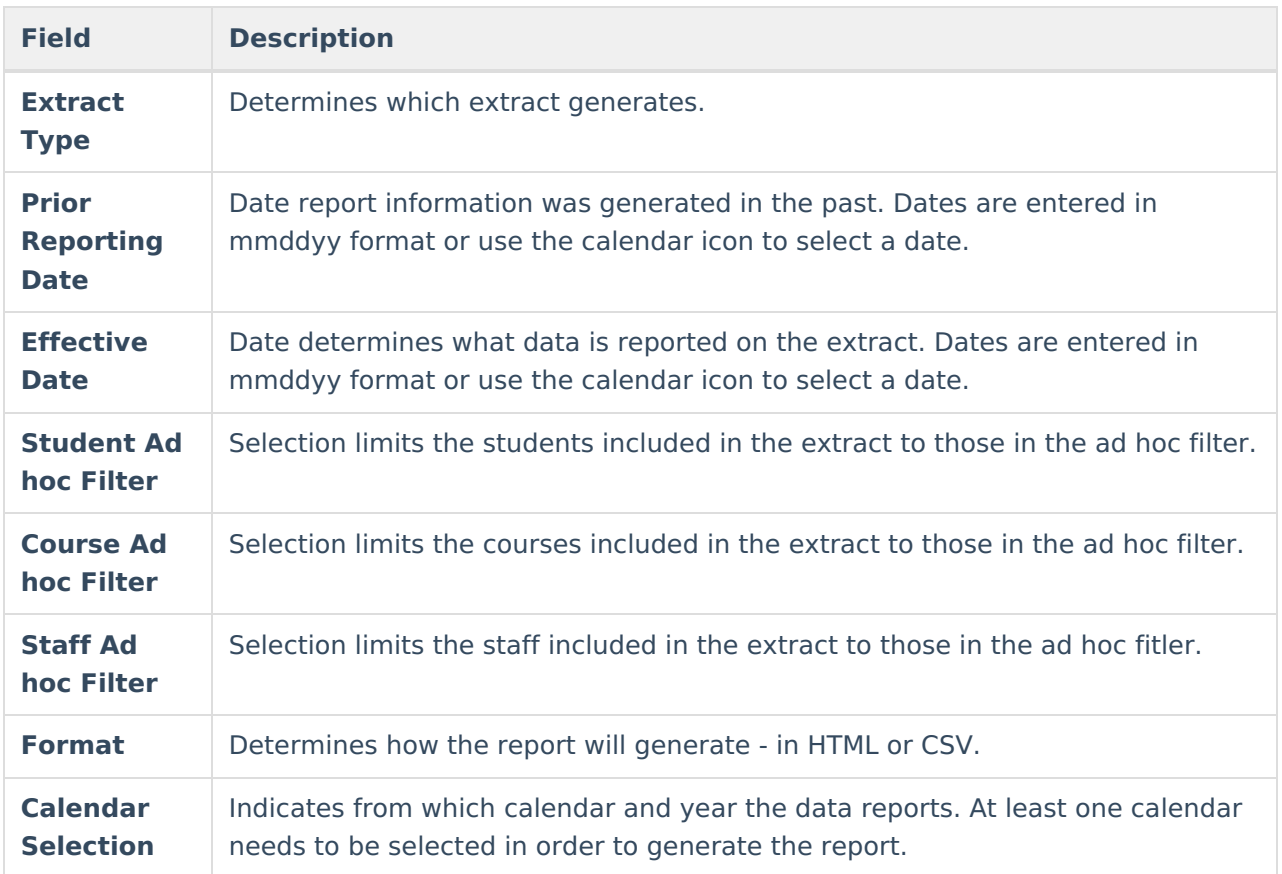

### **Generate the Section Section TCS Report**

- 1. Select **Section Section** from the **Extract Type** field.
- 2. Enter the **Prior Reporting Date**.
- 3. Enter the desired **Effective Date**.
- 4. Select an **Ad hoc Filter**, if desired, to narrow the individuals included in the report to just those included in the ad hoc filter.
- 5. Select the desired Format.

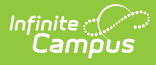

#### 6. Click the **Generate Report** extract. The report displays in the selected format.

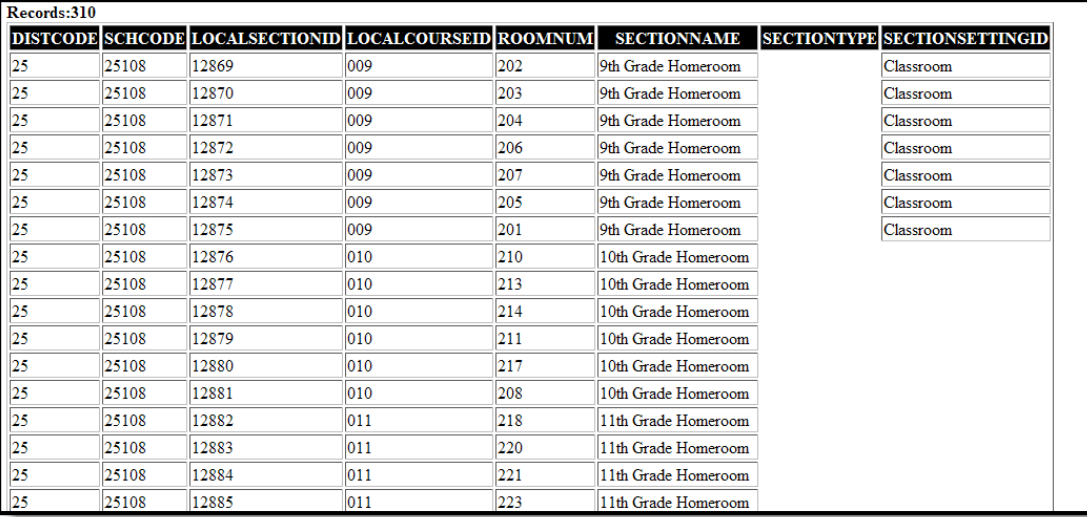

Section Section Report - HTML Format

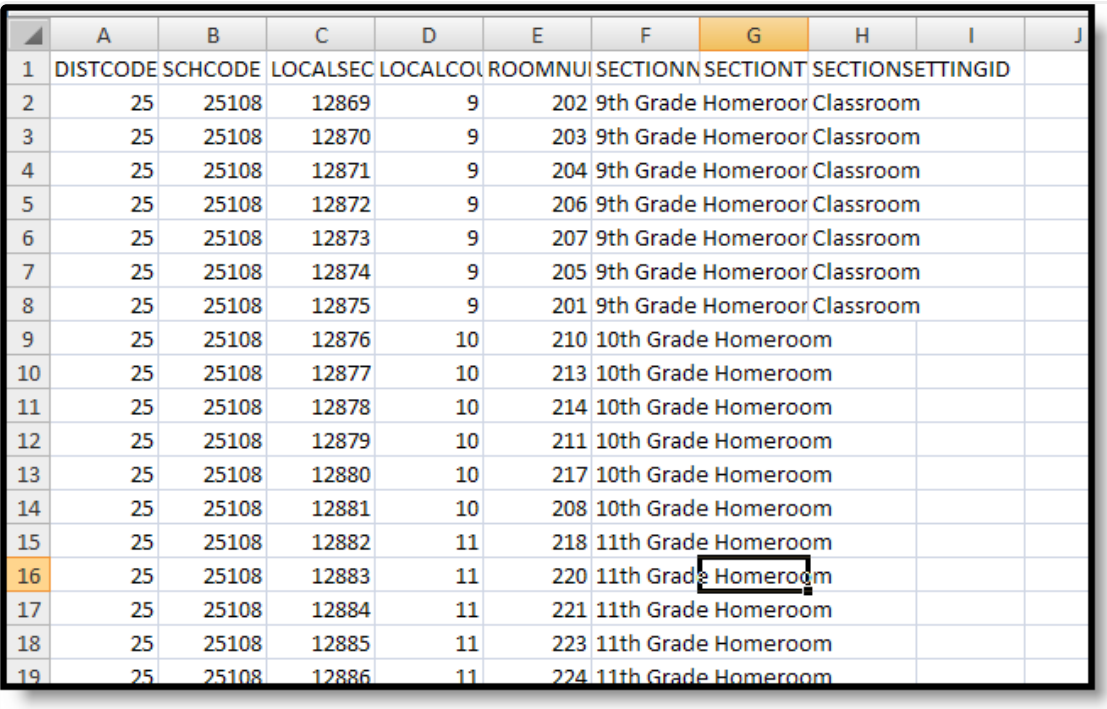

Section Section Report - CSV Format

### **Report Layout**

**Data Element Description Location**

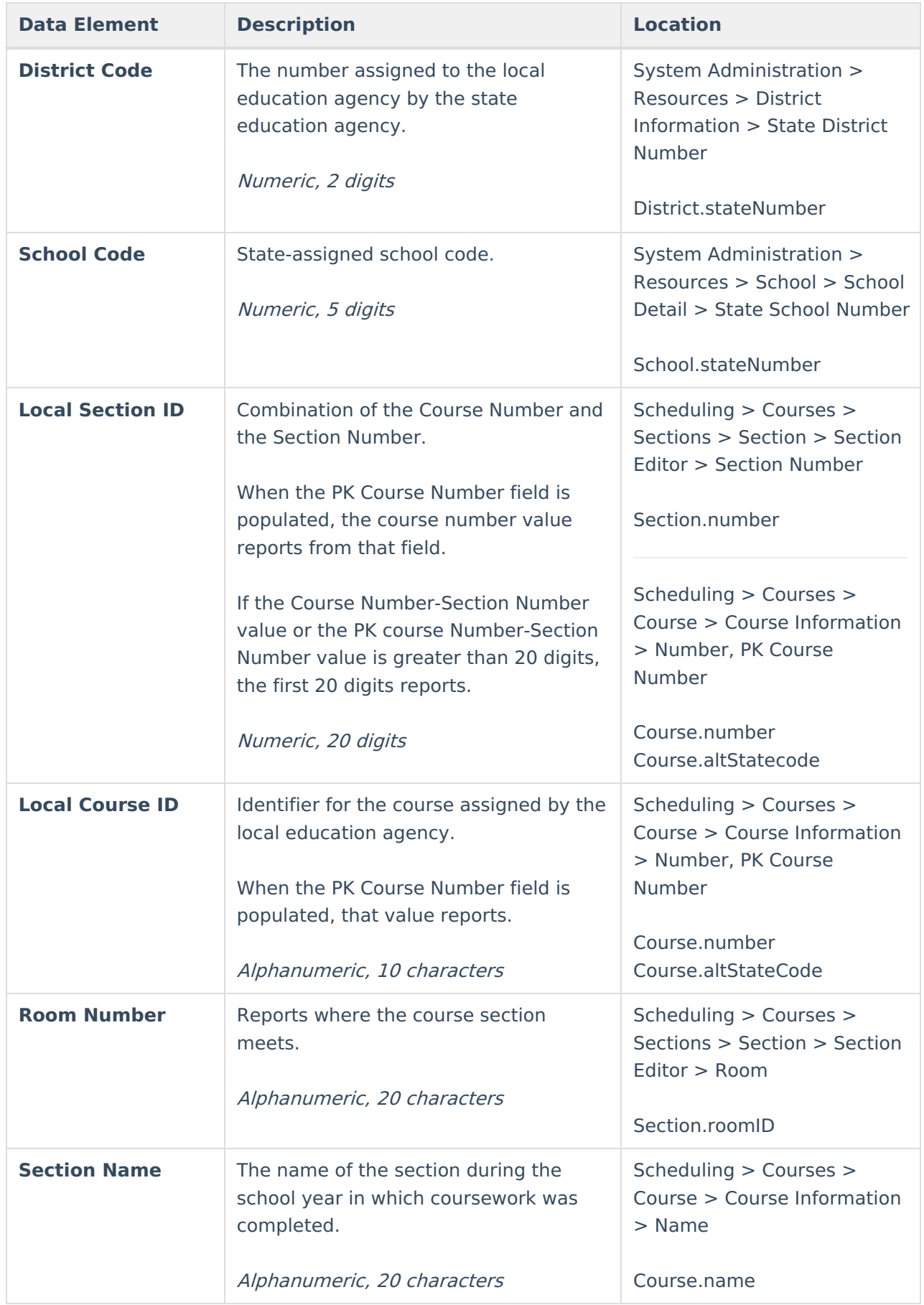

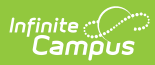

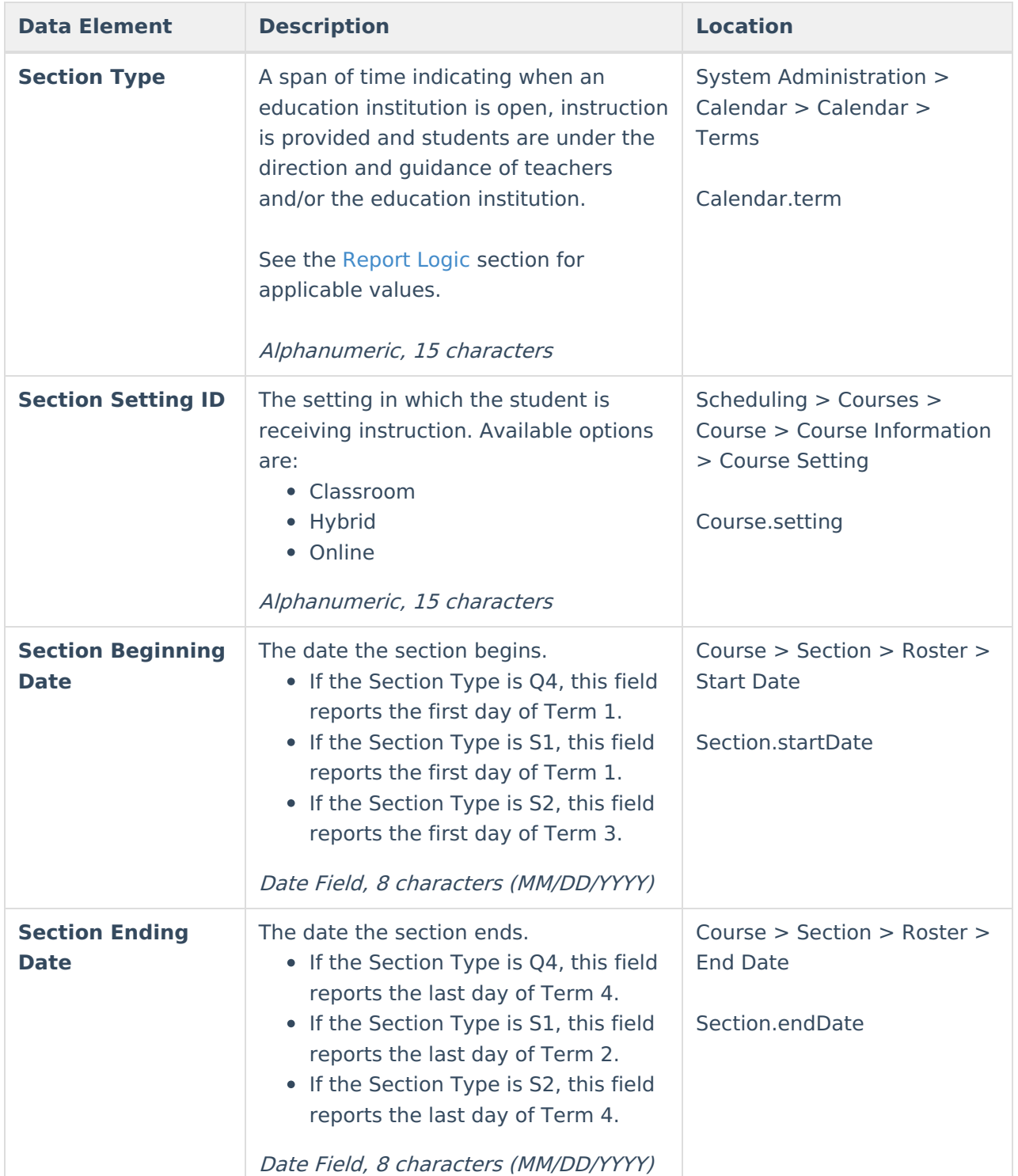

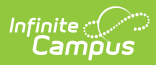

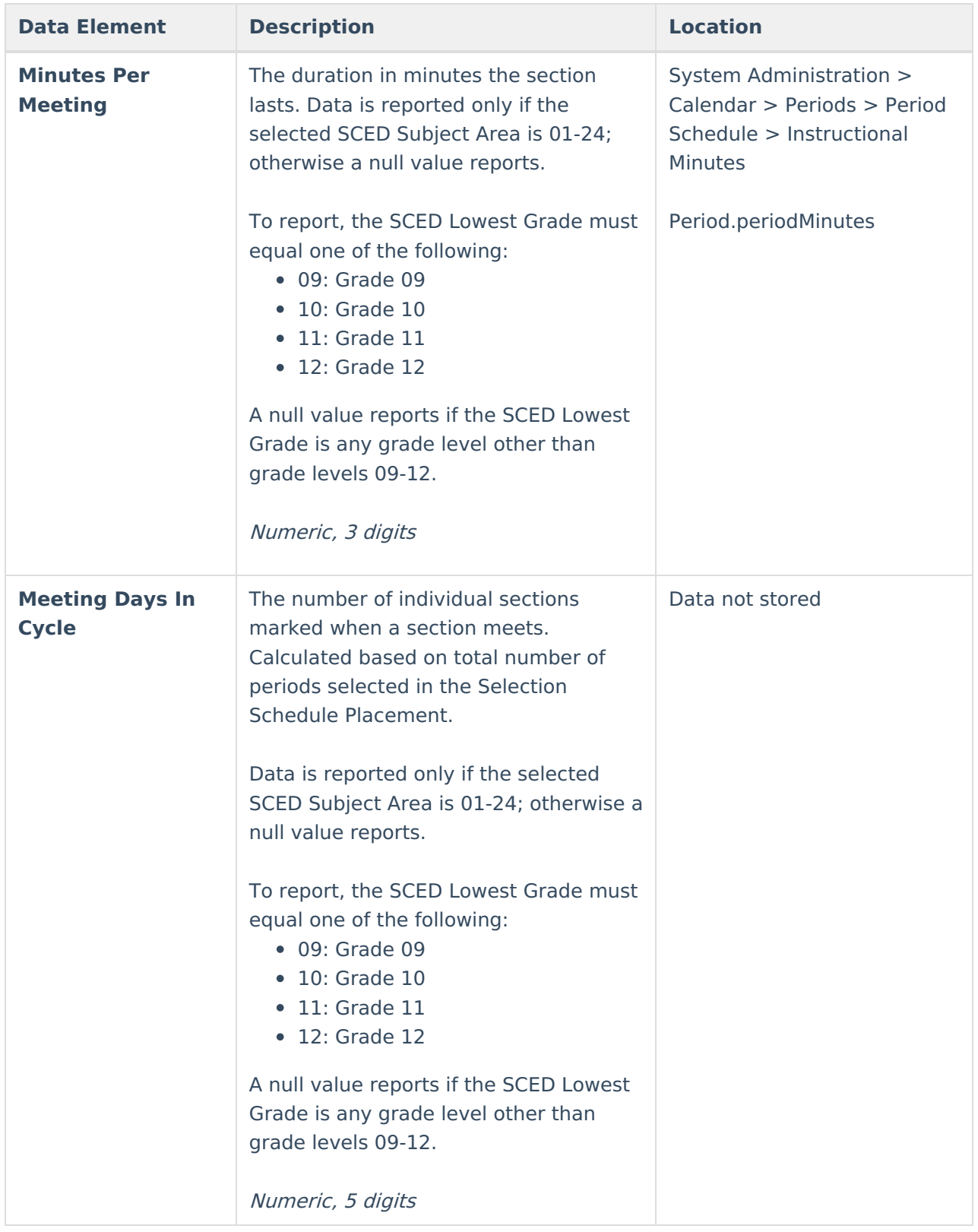

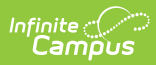

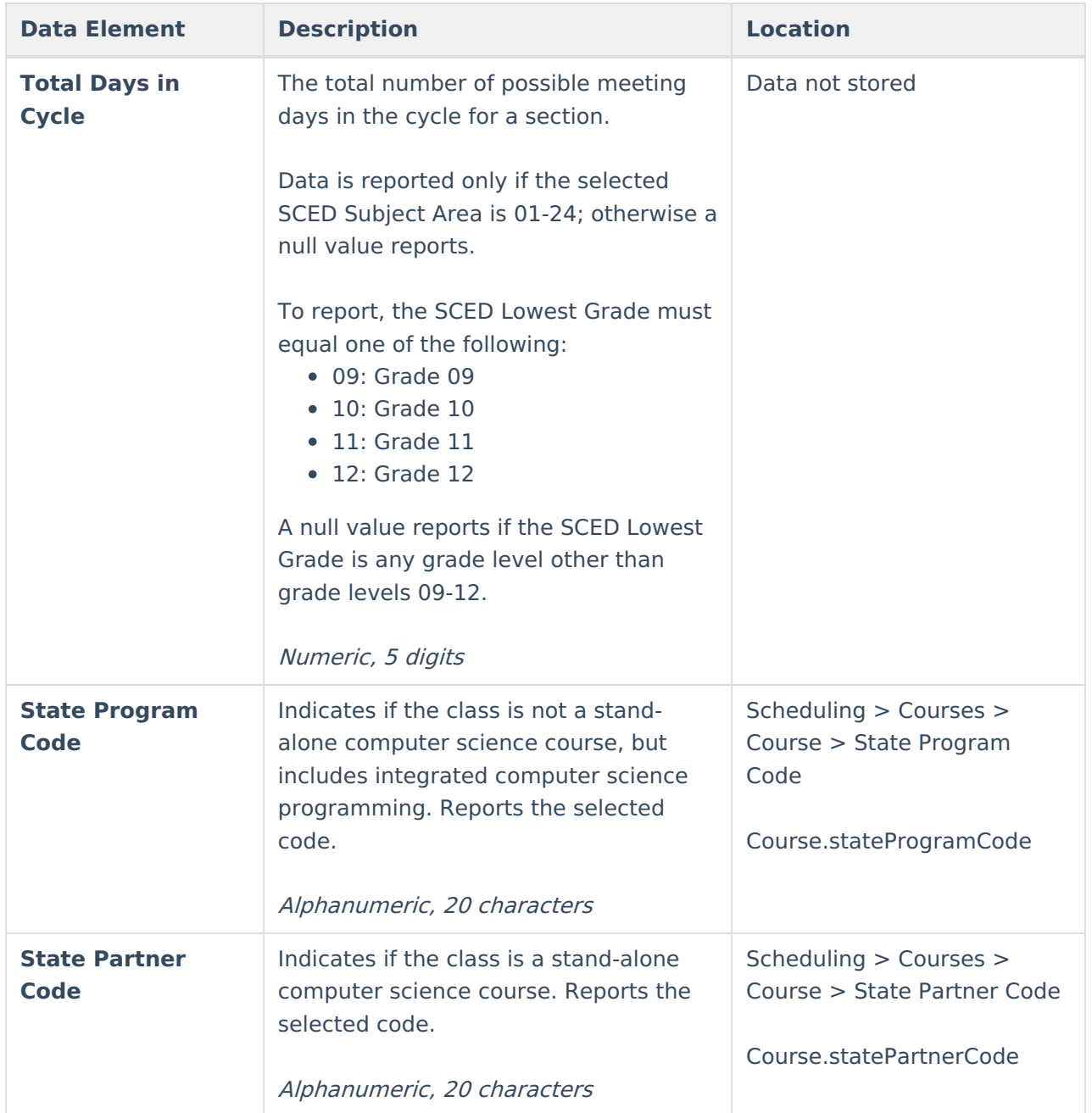